## **S** WISO MeinVerein

## :buhl

## **Split Buchung erstellen**

Um eine Split Buchung zu erstellen, ist es wichtig, dass zuerst der Beleg erstellt wird und anschließend die Belegzuordnung erfolgt.

- 1. Gehen Sie in den Bereich "Finanzen" -> "Belege" und klicken Sie auf "+ Belege" am rechten oberen Bildrand.
- 2. Nachdem Sie die Art des Belegs (Ausgabe, Einnahme, Rechnung, Geldspende) ausgewählt haben, öffnet sich folgendes Fenster:

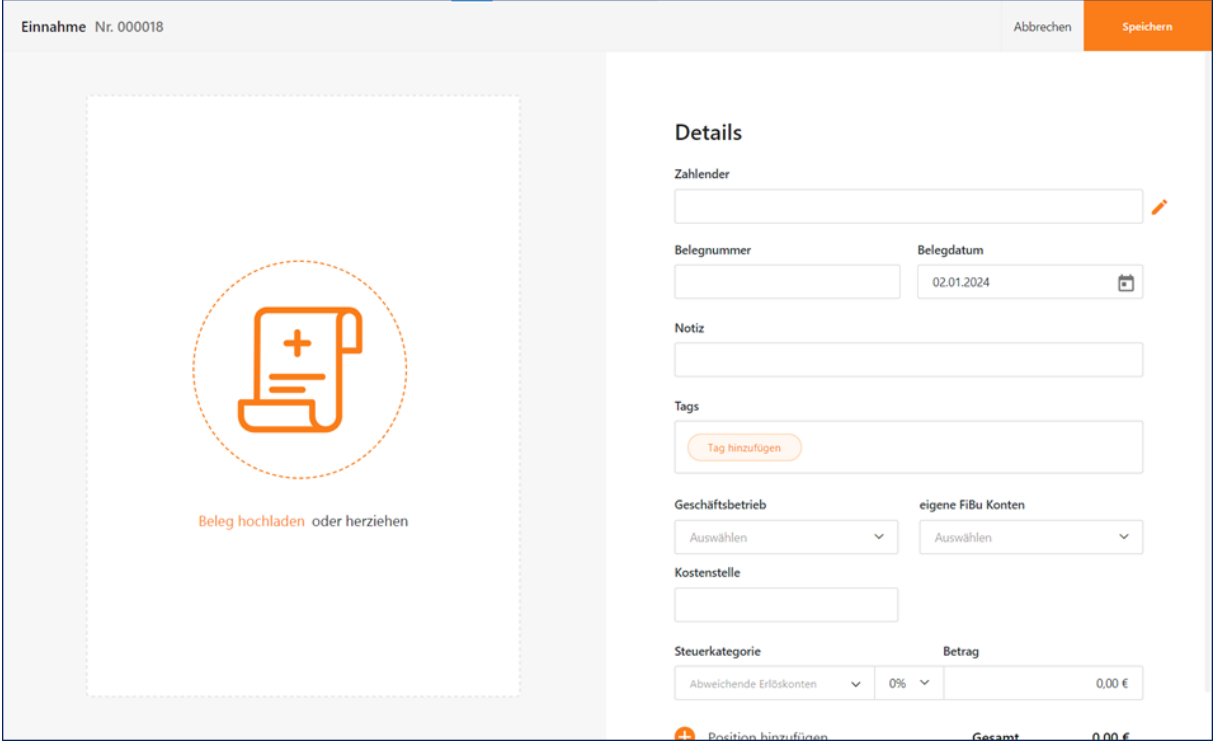

3. In diesem Beleg tragen Sie die jeweiligen Beträge und Steuerkonten ein. Mit Klick auf "+ Position" wird eine weitere Zeile hinzugefügt.

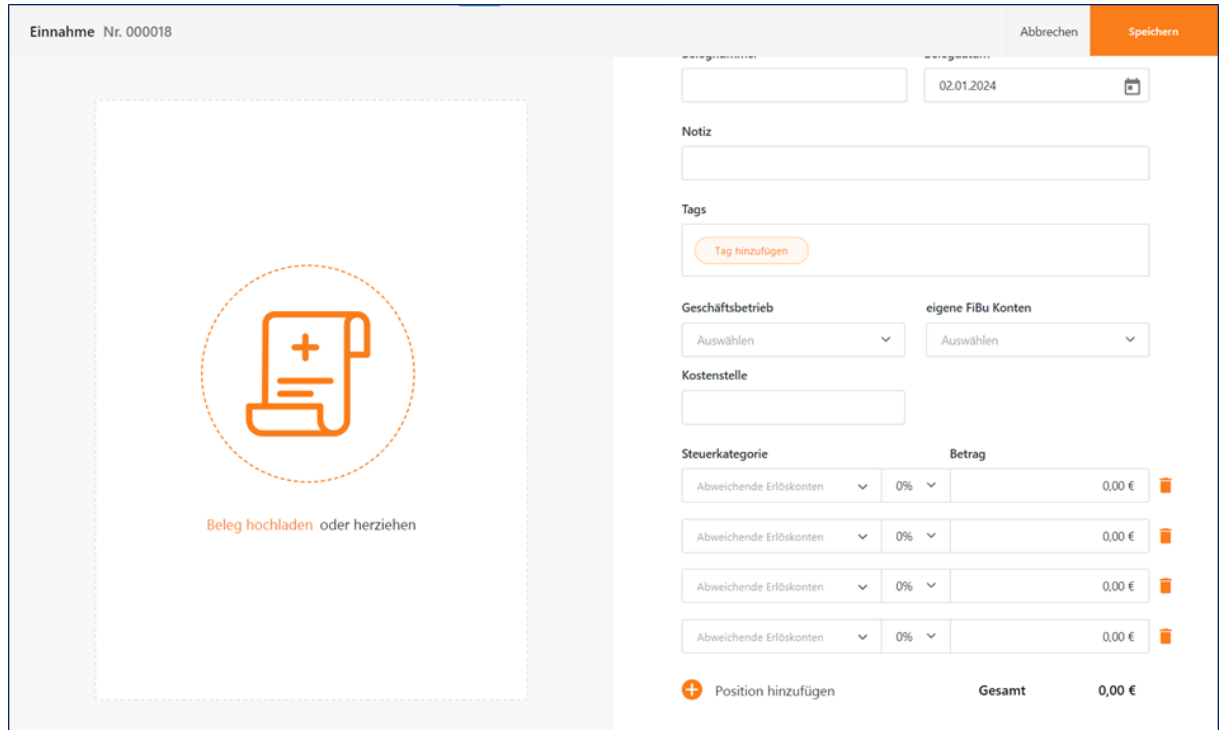

- 4. Ist alles eingetragen "Speichern" Sie den Beleg ab.
- 5. Wechseln Sie nun in den Bereich "Finanzen" –> "Bank & Kasse" und wählen die Buchung im entsprechenden Bankkonto aus. (siehe Abbildung unten)
- 6. Öffnen Sie das 3-Punkt-Menü rechtsseitig hinter der Buchung, klicken Sie auf "Zuordnen" und wählen Sie anschließend den erstellten Beleg aus.

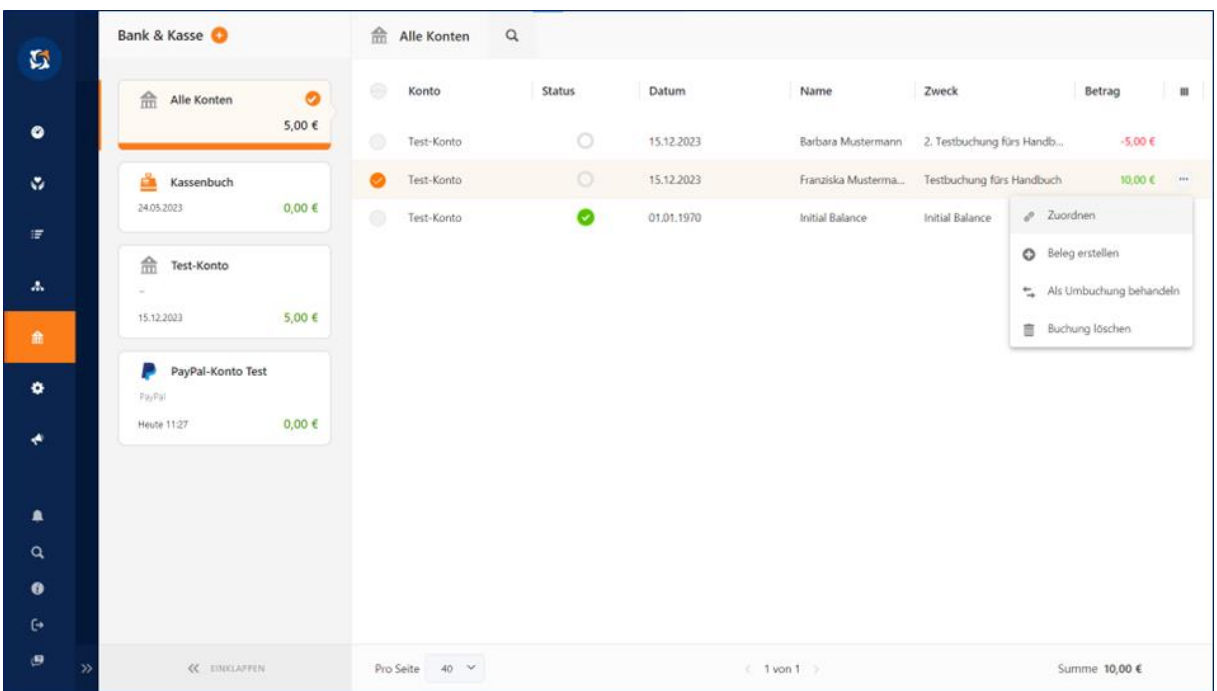